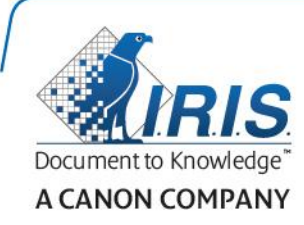

# IRISPen Air 7

Краткое руководство пользователя

(iOS)

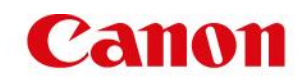

Этот краткий справочник поможет приступить к работе со сканером **IRISPenTM Air 7**. Ознакомьтесь с этим руководством перед использованием сканера и его программного обеспечения. Вся информация может меняться без уведомления.

### **Содержание**

- **[1. Введение](#page-1-0)**
- **[2. Установка приложения](#page-2-0) IRISPen<sup>™</sup>**
- **[3. Быстрая установка](#page-3-0) IRISPen<sup>™</sup>**
- **[4. Сканирование](#page-5-0)**
- **[5. Поиск и устранение неисправностей](#page-6-0)**

### <span id="page-1-0"></span>**1. Введение**

IRISPen<sup>™</sup> Air 7 — это интеллектуальный беспроводной сканер, который позволяет сканировать строки текста в приложение IRISPen™ на устройстве iOS. Приложение позволяет редактировать и переводить отсканированные документы, а также преобразовывать их в речь и публиковать в предпочтительных облачных учетных записях.

Благодаря технологии распознавания I.R.I.S. OCR (Optical Character Recognition) IRISPen<sup>™</sup> Air 7 распознает 130 языков в сетевом режиме. При использовании IRISPen™ в автономном режиме поддерживается 45 языков.

Кроме того, приложение может автоматически переводить отсканированный текст и произносить его вслух.

Обратите внимание, что IRISPen<sup>™</sup> Air 7 сканирует одну строку за раз.

### **Перед началом работы.**

Зарядите IRISPen™ в течение 5 минут. Для этого подключите устройство к компьютеру с помощью USB-кабеля, входящего в комплект, и включите компьютер или подключите IRISPen™ к розетке. Зеленый индикатор аккумулятора будет медленно мигать во время заряда. Индикатор перестанет мигать, когда аккумулятор будет заряжен.

**Примечание**. Срок службы аккумулятора составляет 4 часа. Когда аккумулятор будет разряжен, индикатор начнет мигать часто. Время заряда составляет примерно 2,5 ч. Статус заряда аккумулятора также отображается в приложении IRISPen™.

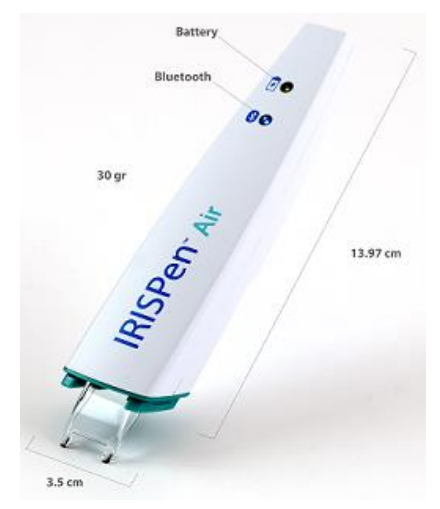

# <span id="page-2-0"></span>**2. Установка приложения IRISPenTM**

Важно. Для установки приложения IRISPen<sup>™</sup> необходимо беспроводное подключение к Интернету.

- Откройте **App Store** на устройстве iOS.
- Найдите приложение **IRISPenTM Air 7** и установите его.
- Следуйте инструкциям на экране.
- После установки приложения нажмите **Запуск**.
- Надавите кончиком на поверхность в течение 3 секунд, чтобы включить ручку, как показано на экране.

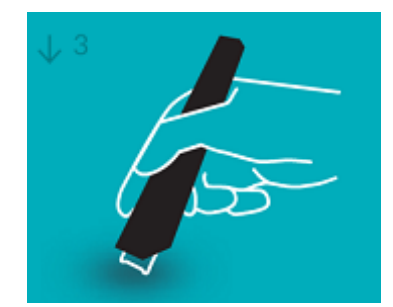

Синий индикатор Bluetooth начнет медленно мигать.

Нажмите **Подключить**.

**Важно**. Если интерфейс Bluetooth не включен на устройстве, появится сообщение о том, что приложение пытается включить Bluetooth. Нажмите **Настройки** и включите Bluetooth.

- Вернитесь в приложение IRISPen<sup>M</sup>.
- При обнаружении сканера его имя появится на экране.

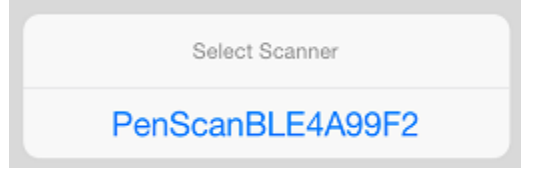

- Нажмите **Выбрать сканер**, чтобы связать его с устройством.
- При успешном соединении появится соответствующее сообщение.

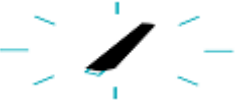

Обратите внимание, что подключение может занять некоторое время.

В случае если сканер IRISPen™ подключен, но не отображается на устройстве, убедитесь, что он не подключен к другом устройству неподалеку. Ознакомьтесь с разделом **[Поиск и устранение неисправностей](#page-6-0)** при необходимости.

Нажмите **Далее** в правом нижнем углу экрана, чтобы перейти к **быстрой установке**.

Примечание. В следующий раз просто откройте приложение и включите IRISPen<sup>™</sup>.

## <span id="page-3-0"></span>**3. Быстрая установка IRISPenTM**

При первом запуске приложения отображается **Быстрая установка**.

В быстрой установке можно выбрать следующие функции:

- **Сканирующая рука:**
	- Выберите **Прав. рука** для сканирования строк слева направо.
	- Выберите **Лев. рука** для сканирования строк справа налево.
- **Язык документа**
	- В сетевом режиме IRISPen<sup>™</sup> поддерживает 130 языков. В автономном режиме поддерживается 45 языков.
- **Сетевой** / **Автономный режим**
	- Включите параметр **Подключиться к облаку IRISPenTM Air 7**, чтобы активировать сетевой режим. Или отключите его для работы в автономном режиме.

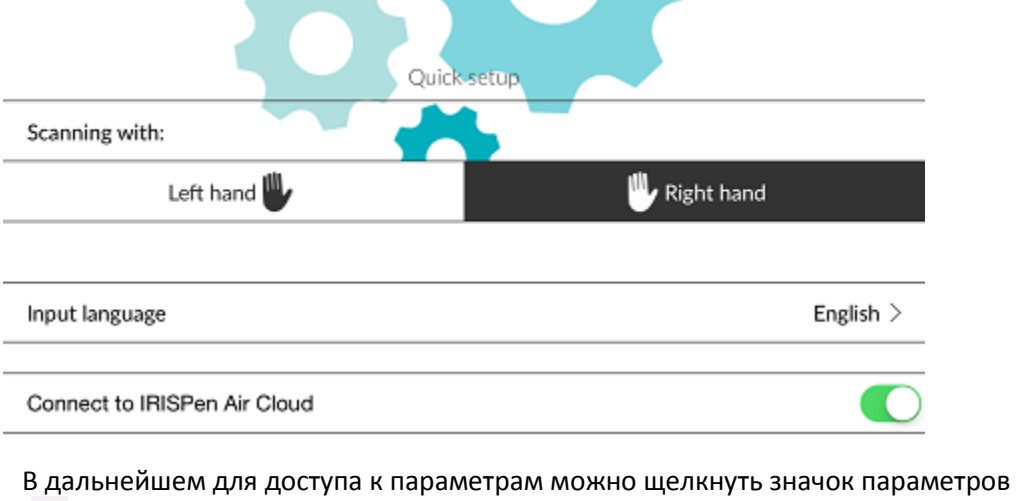

(<sup>38</sup>) в нижнем левом углу.

### **Советы по сканированию**

Нажмите **Перейти к советам по сканированию**.

 Держите ручку прямо при сканировании. *Не* сканируйте под углом 45 градусов или меньше.

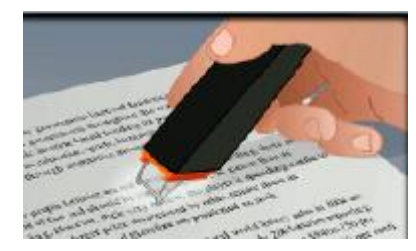

- Убедитесь, что оба острых кончика сканера касаются страницы во время сканирования.
- Сканируйте по одной строке текста за раз. Убедитесь, что строка находится приблизительно между кончиками сканера.

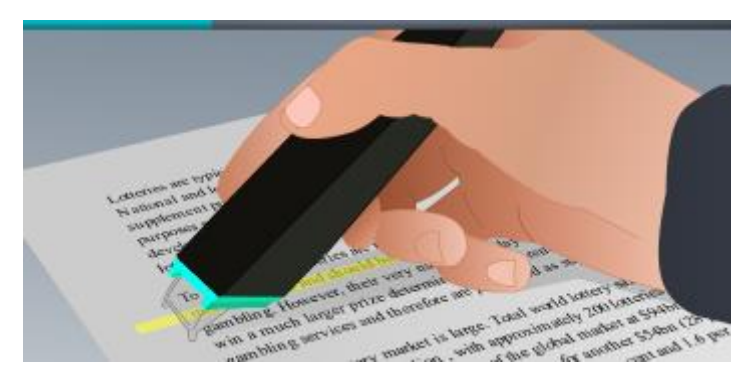

- Избегайте слишком медленного сканирования. Перемещайте сканер IRISPen<sup>®</sup> плавно и осторожно.
- Избегайте применения избыточного давления. В противном случае сканирование может стать резким м неравномерным.

### **Попрактикуйтесь в сканировании**

Нажмите **Попробовать**, чтобы попрактиковаться в сканировании.

Выполнив операцию, нажмите **Пропустить**.

Для повторного доступа к меню **Советы по сканированию** или **Тренировка** нажмите

значок меню (<sup>33</sup>) в левом верхнем углу экрана и выберите Советы по сканированию или **Тренировка.**

### <span id="page-5-0"></span>**4. Сканирование**

В этом разделе описываются возможности сканирования IRISPen™.

Нажмите **Создать**, чтобы начать новый документ.

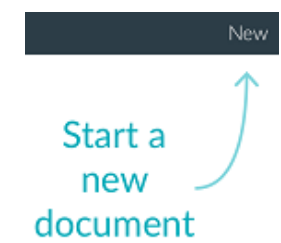

Новый документ всегда будет иметь имя **без названия**. Чтобы переименовать его, щелкните внутри заголовка и введите нужное имя.

- Появится сообщение **Система готова к сканированию**.
- Проведите ручкой по строке текста, как описано в раздел[е Быстрая установка](#page-3-0).
	- Распознанный текст появится в приложении. Вы можете отсканировать несколько строк, пока документ не будет полным.

Обратите внимание, устройство сканирует одну строку за раз.

- **Совет.** Чтобы отсканировать и добавить новую строку, щелкните ручкой после сканирования строки.
- При необходимости результаты сканирования можно изменит вручную. Для этого щелкните внутри текста для его редактирования. Также доступны стандартные функции вырезки, копирования и вставки. Закончив редактирование текста, нажмите **Сохранить**.

### **Преобразование текста в речь**

Для преобразования текста в речь нажмите значок меню ( ) и выберите **Преобразование в речь**.

### **Перевод текста**

для перевода отсканированного текста нажмите значок перевода (  $\overline{\mathbf{\hat{x}}^{\mathbf{\hat{x}}}}$ )

Нажмите стрелку и выберите нужный язык из списка. Текст будет переведен немедленно.

**Примечание**. Изменение языка слева невозможно. Это язык ввода, выбранный во врем[я быстрой установки.](#page-3-0) Чтобы выбрать другой язык ввода, перейдите в меню

параметров (<sup>©</sup>). Затем начните новый документ в приложении.

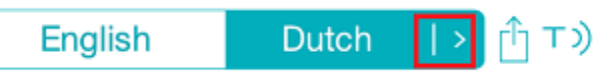

Чтобы преобразовать переведенный текст в речь, нажмите значок преобразования в речь  $\mathcal{F}^{(T)}$  ).

Чтобы опубликовать переведенный текст, нажмите значок публикации ( $\Box$ ).

### **Сохранение и публикация отсканированных документов**

Чтобы опубликовать отсканированные документы, нажмите значок меню ( • • • ). Затем выберите **Отправить**.

Откроются облачные учетные записи, настроенные в системе. Выберите место назначения.

### Sharing a document:

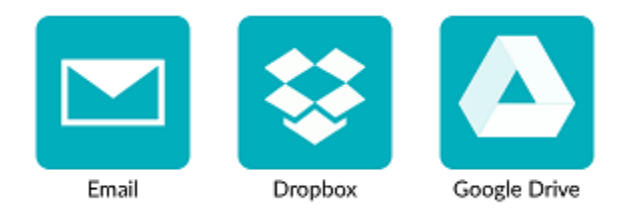

### **Возврат на главный экран**

Чтобы вернуться на главный экран, нажмите стрелку влево  $(\leq)$ .

На главном экране:

- Можно ознакомиться со списком документов и количеством отсканированных строк, которые они содержат.
- Можно отправить несколько документов одновременно. Для этого нажмите значок отправки ( $\left(\frac{1}{n}\right)$ , выберите нужные документы и нажмите **Далее**.
- Можно воспользоваться функцией **Поиск** для поиска документов.
- Можно добавить новые документы, нажав **Создать**.
- Можно открыть меню параметров.
- Можно проверить статус аккумулятора.

#### **Выключение IRISPen<sup>™</sup>**

Чтобы выключить IRISPen™, быстро нажмите поверхность кончиками три раза.

Примечание. Устройство IRISPen<sup>™</sup> автоматически отключается после 12 минут неактивности.

### <span id="page-6-0"></span>**5. Поиск и устранение неисправностей**

При возникновении проблем при использовании IRISPen™ Air 7 нажмите значок параметров

( ) в левом нижнем углу. Затем прокрутите окно вниз и выберите **Справка и поддержка**.

**Совет**. Чтобы ознакомится со списком совместимых устройств, перейдите на веб-сайт I.R.I.S. **<http://www.irislink.com/support/IRISPenAir7>** и выберите **Compatibility** (Совместимость).